## **9.2 Viewing Results by Calendar**

Purpose: Use this document to view results by calendar for Absence Management in ctcl ink.

Audience: Absence Management Administrators.

- You must have at least one of these local college managed security roles:
- ZD Absence Calc Results

If you need assistance with the above security roles, please contact your local college supervisor or IT Admin to request role access.

Each time you run the Calculate phase, you can use the **Results by Calendar** pages to display payee information.

You can review the results of a calendar each time it is run. For example, if retro-activity causes the February 2000 calendar to be recalculated in March, April, and May, you can quickly view the results for each calendar run on the **Results by Calendar** page.

## **Viewing Results by Calendar**

## **Navigation: NavBar > Navigator > Global Payroll & Absence Mgmt > Absence and Payroll Processing > Review Absence/Payroll Info > Results by Calendar**

- 1. The Results by Calendar page displays.
- 2. On the **Find an Existing Value** tab, enter an **Empl ID**.
- 3. Enter **Calendar ID**.
- 4. Select **Search**.

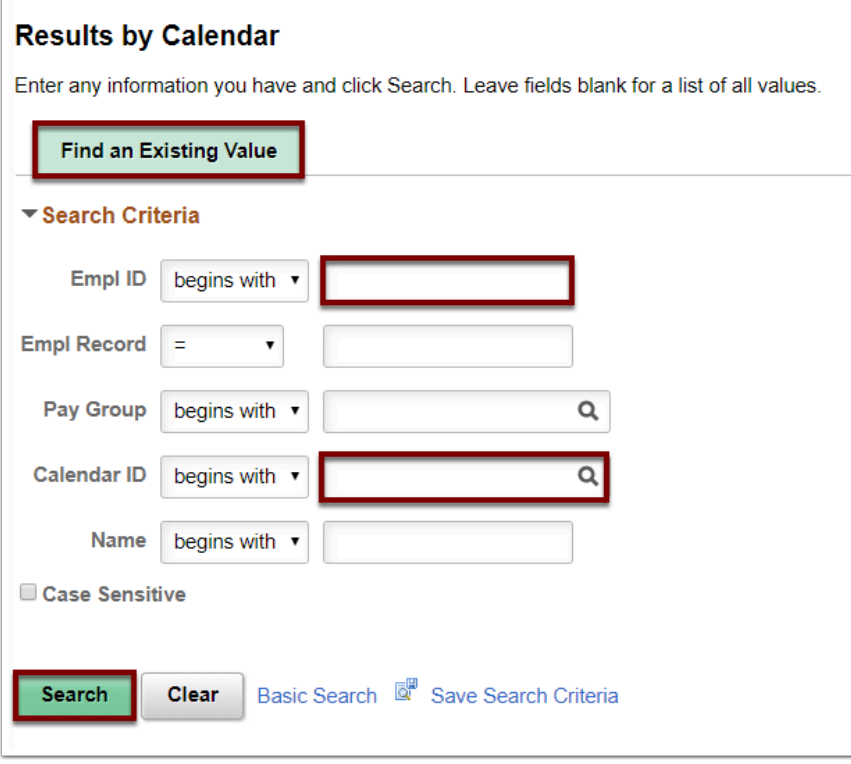

- 5. The Results by Calendar page displays.
- 6. Use the **Calendar Results** tab to view segmentation information for a payee.
- 7. Select the **Segment Detail** link to display the **Result Segment Detail** page.

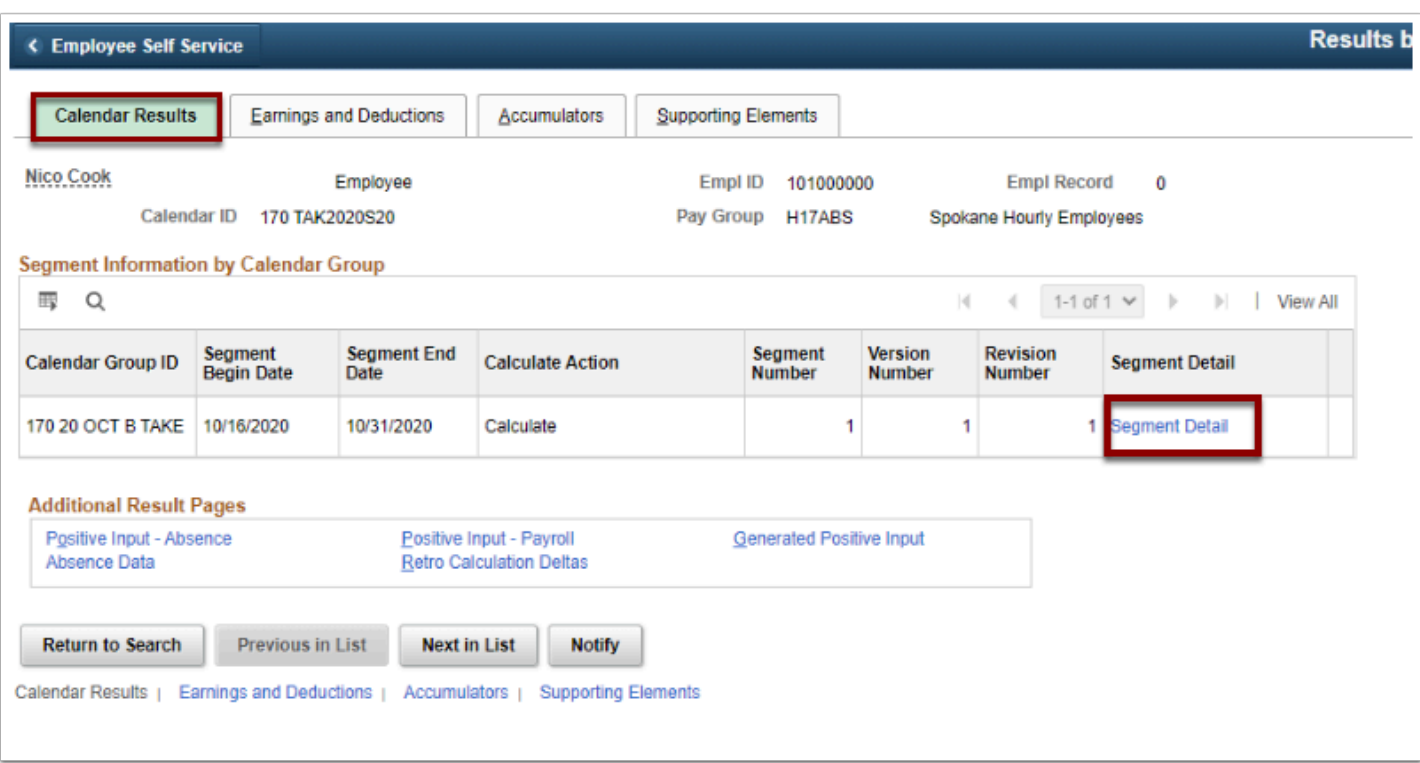

8. The Result Segment Detail page displays.

- 9. Use the **Result Segment Detail** page to view more information about a segment's process and segment statuses.
- 10. Select the **Return** button.

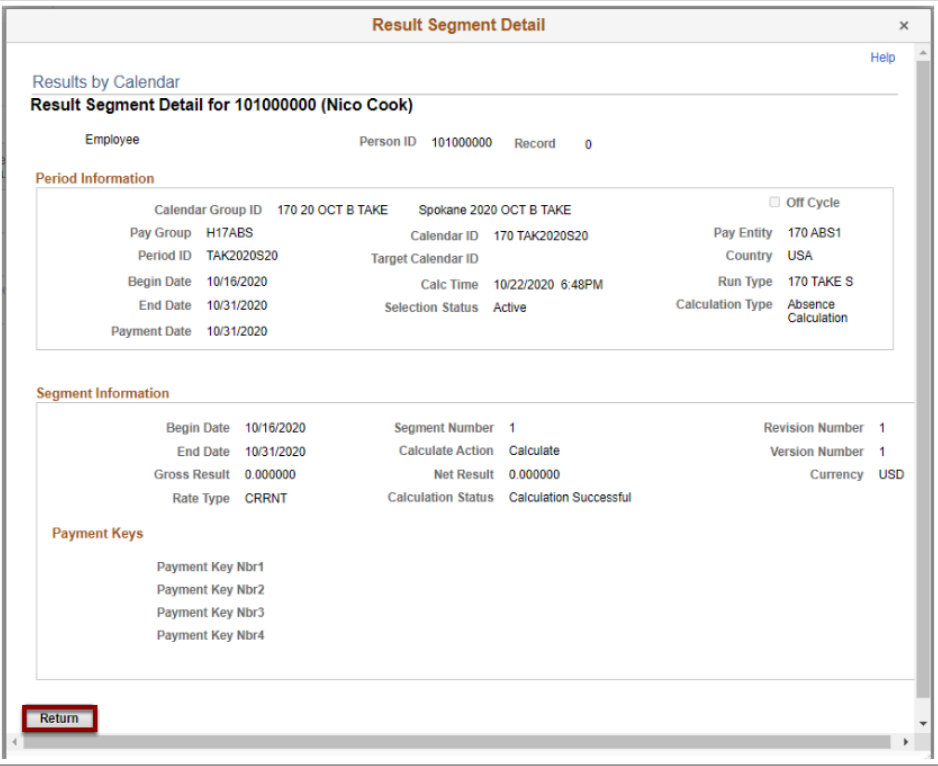

- 11. The Results by Calendar page displays.
- 12. Select the **Accumulators** tab.
- 13. The Accumulators tab displays.
- 14. Use the Accumulators page to view accumulator amounts.

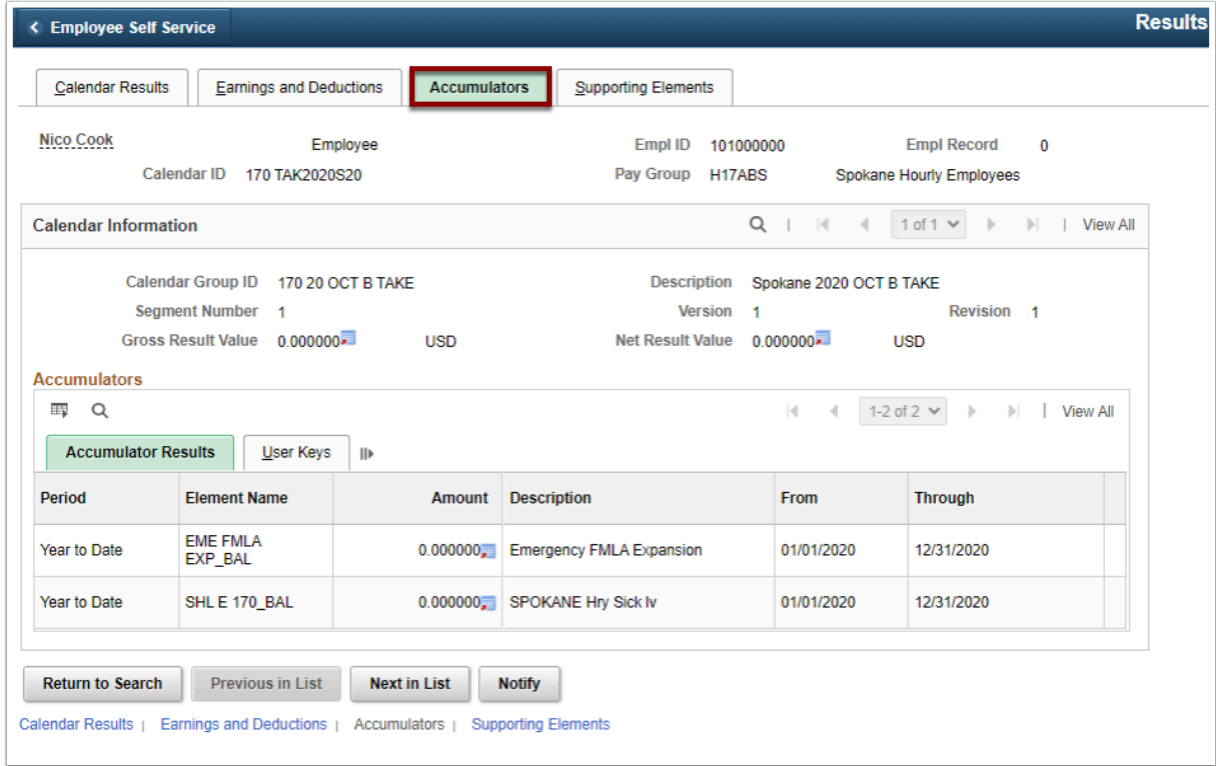

- 15. Select the **Supporting Element**s tab.
- 16. The Supporting Elements tab displays.
- 17. Use the Supporting Elements page to view information for each supporting element that was used to calculate absence results.

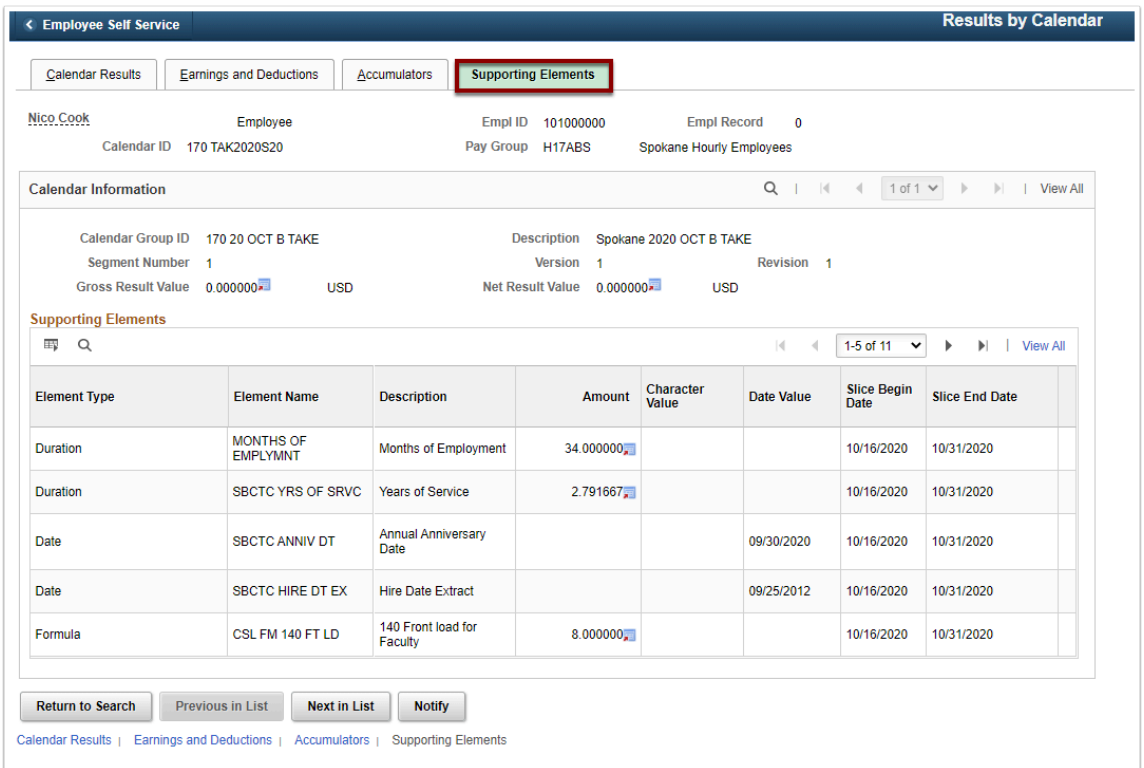

18. Process complete.